## 網址:**<https://clir.land.moi.gov.tw/cap/>**

## 一、登入網址,點選地籍產權異動即時通知申請作業

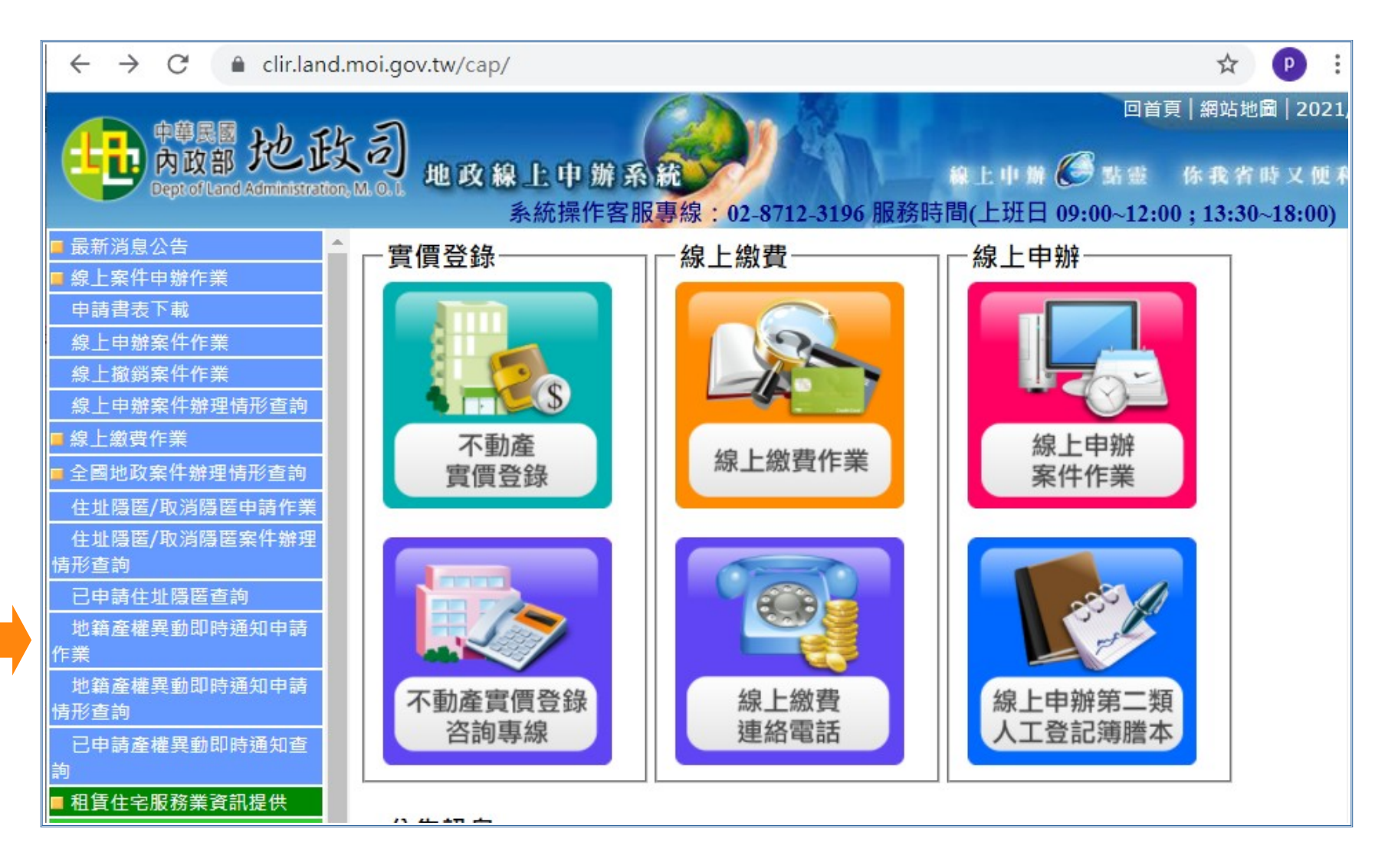

## 二、輸入身分證字號及自然人憑證密碼

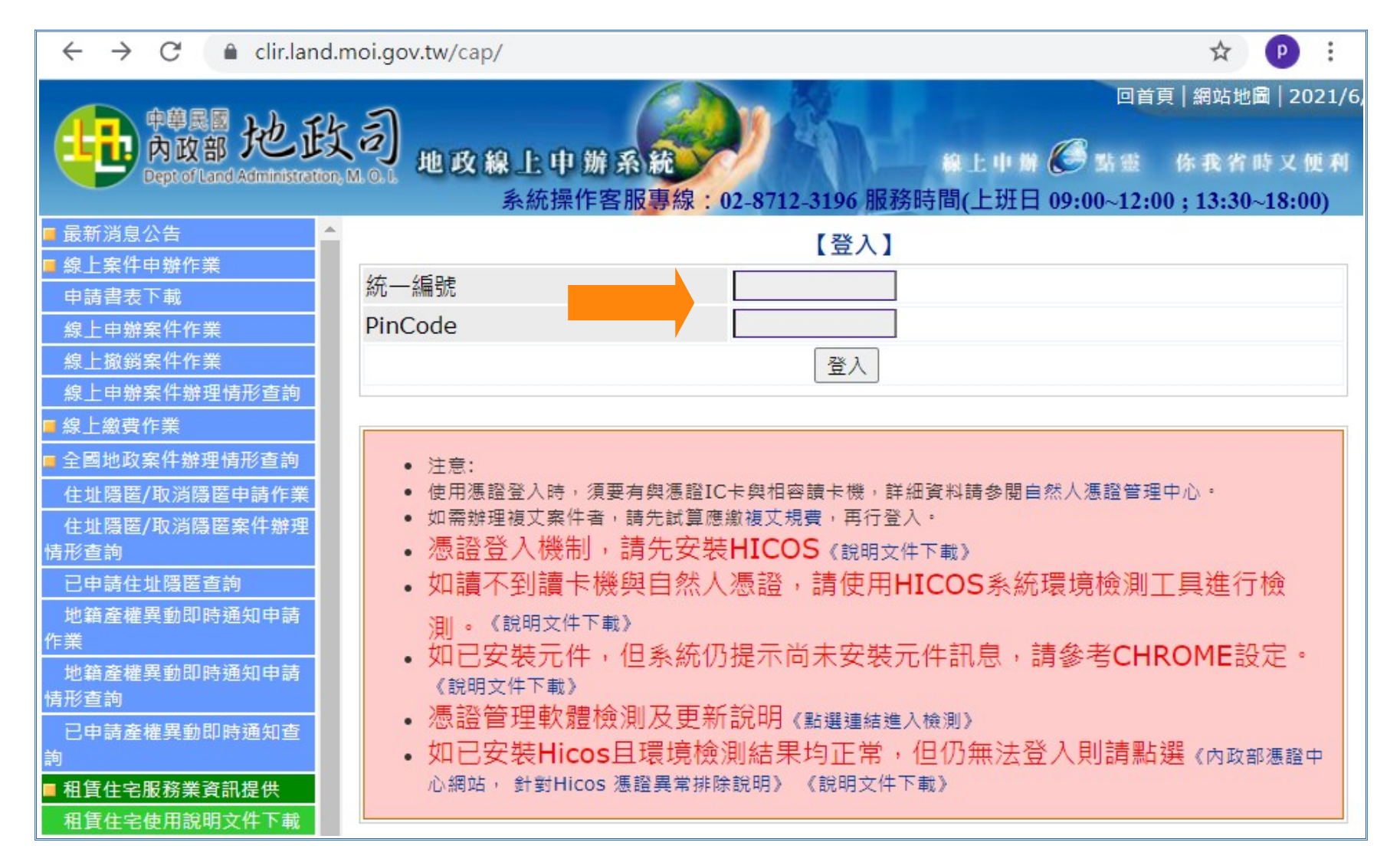

## 三、輸入申請人資料及申請案件基本資料

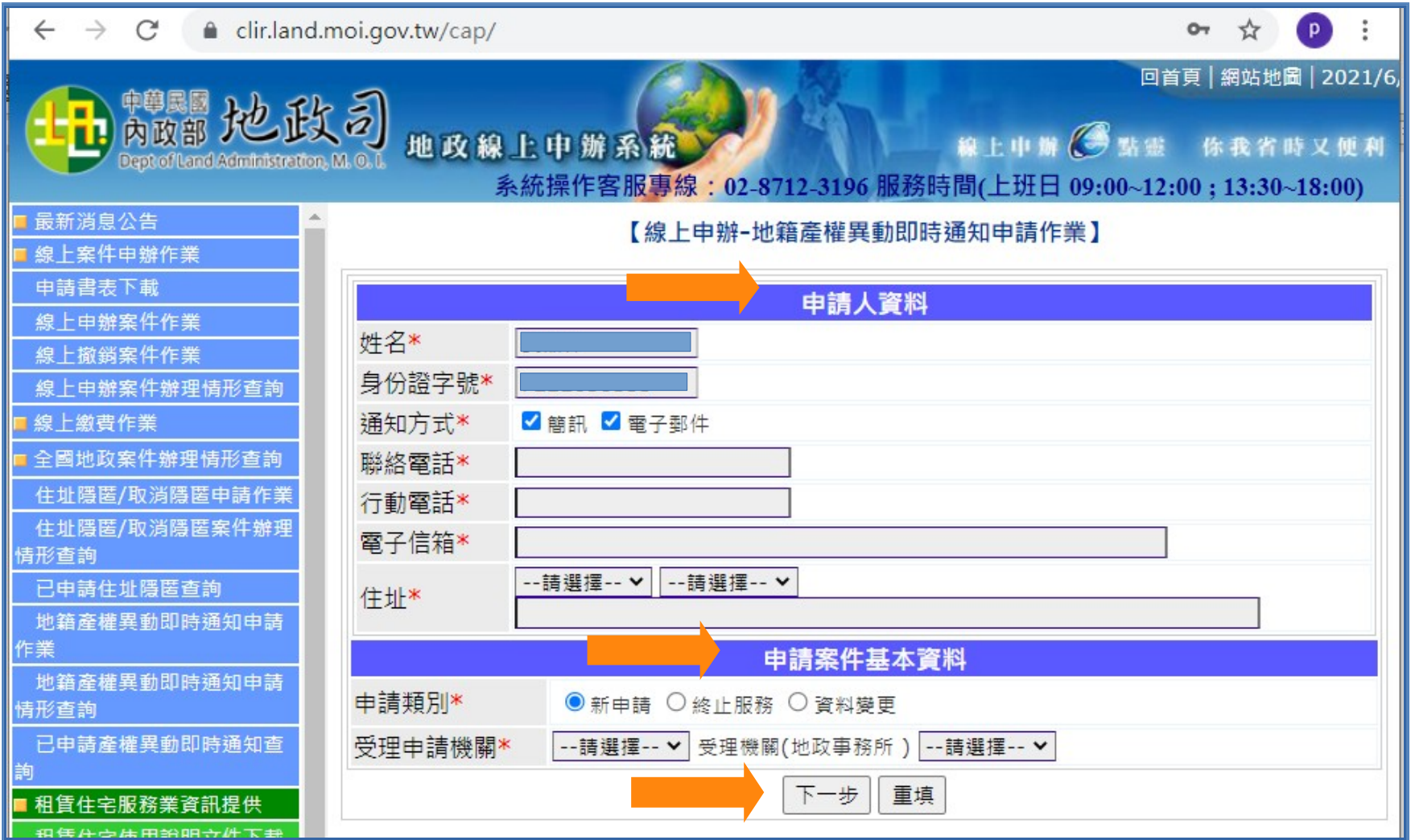